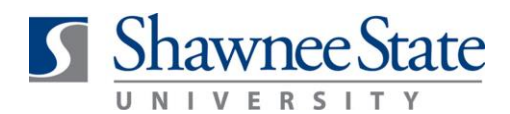

### **Manager (MSS): Reassign Approval Tasks for Out of Office**

*For Managers of Direct Reports*

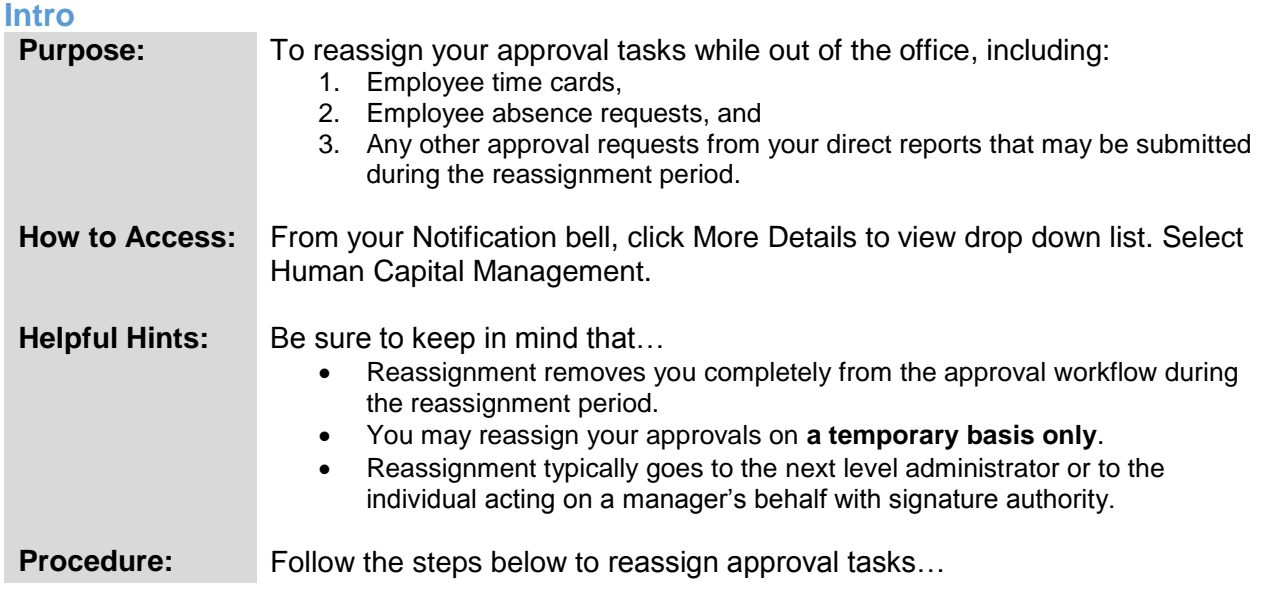

### **Reassign Approval Task – For Out of the Office**

If managers will be away and unable to respond to employee requests, managers *must* **temporarily reassign approvals to another appropriate employee.** *\*Reassignment typically goes to the next level administrator or to the individual acting on a manager's behalf with signature authority.*

#### **Tasks can be reassigned in two ways:**

- 1.) Reassignment of **all** time/absence submissions during a temporary timeframe\* OR
- 2.) Reassignment of items one by one.

*\** Reassignment of all time/absence submissions is the recommended way to reassign approvals. *This must be done before employee submittals are received.*

*Note!* Reassignment *removes* **you completely from the approval workflow** during the reassignment period. You will have **no visibility on approval status** and **you will lose all access to notifications for all employee submittals** during this period**.** All Bear Trax submissions by your direct reports during the reassignment period will be seen by the designee only.

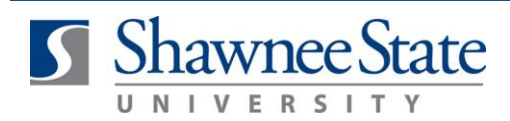

**Follow these steps to reassign** *all* **approvals:** 

- 1. Click the Notification Icon. Click on the More Details dropdown arrow.
- 2. Click Human Capital Management to open your BPM Work List.

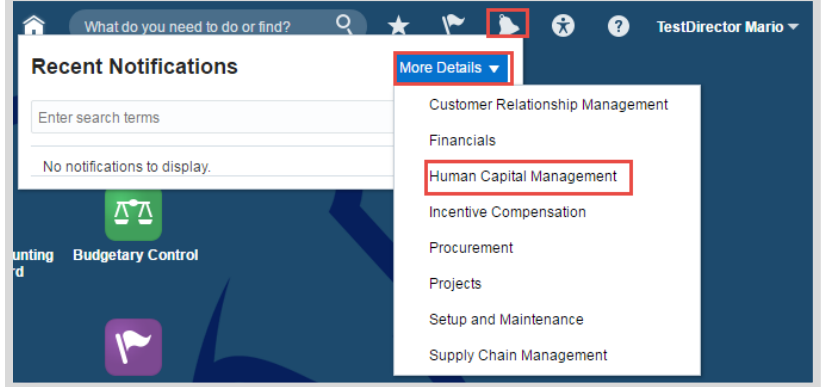

3. Click your name in the upper right hand corner to view list of dropdown options. Select Preferences

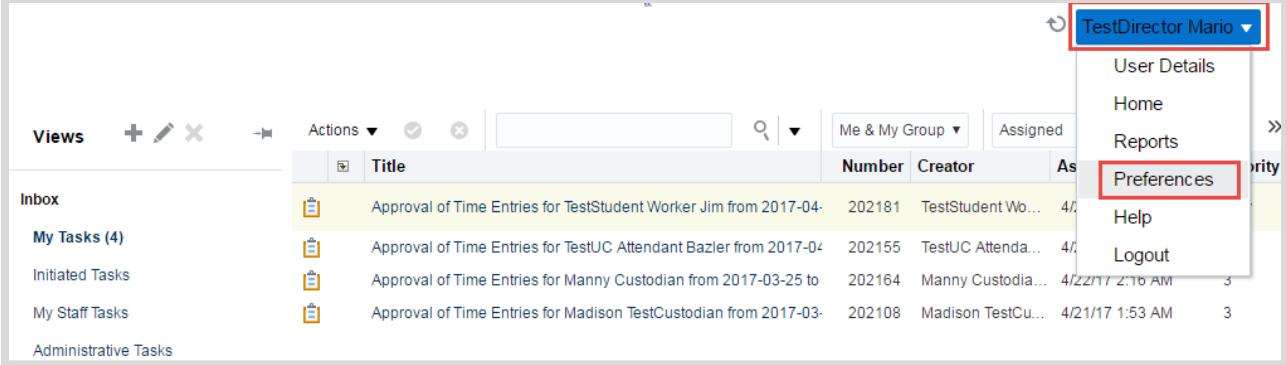

- 4. Set a rule for your Vacation Period. Note: The option in BearTrax is called Vacation Period, but will work for any Out of Office reason.
	- a. Check the Enable Vacation Period box.
	- b. Enter Start and End Dates
	- c. Select Designee
	- d. Click Save.

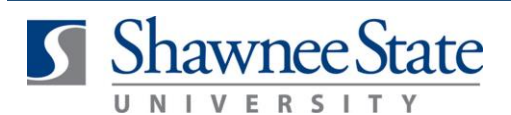

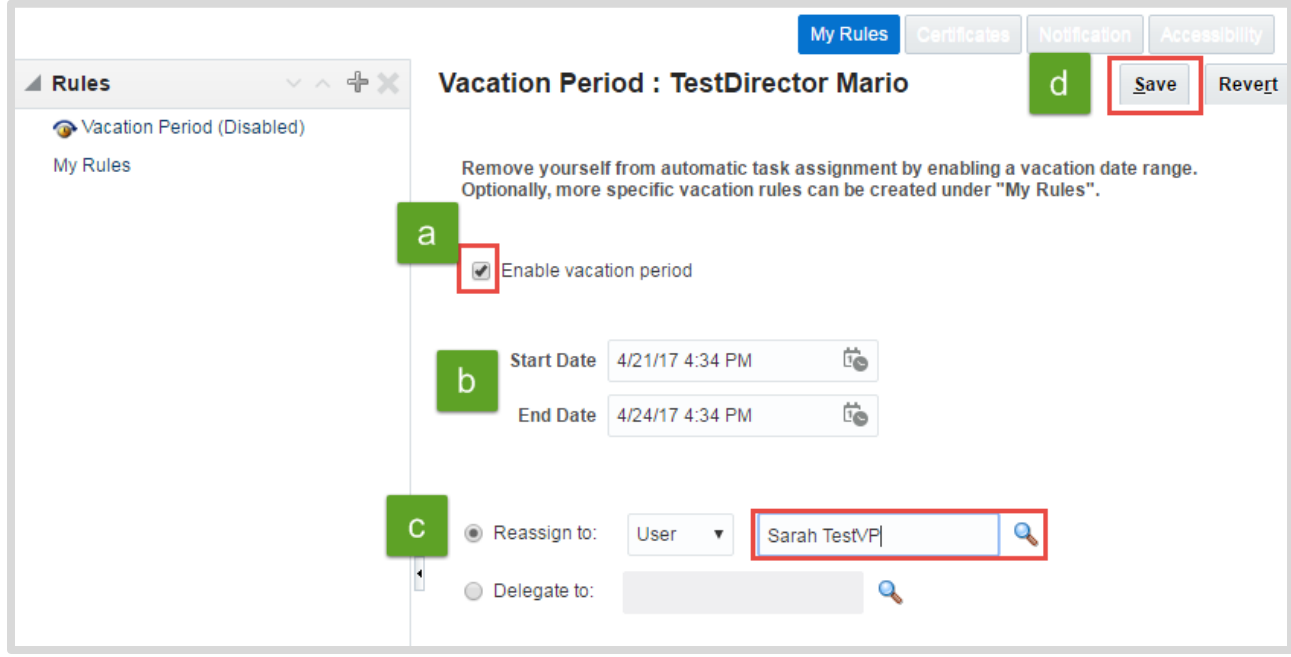

5. Remember! Task Reassignment must be done in advance of receiving employee submittals or you will need to reassign one by one.

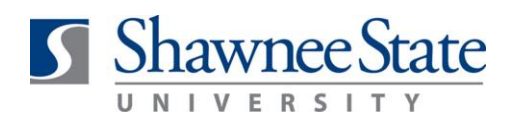

**Follow these steps to reassign items one by one:**

- 1. Click the Notification Icon to view items requiring your action.
- 2. Click on the task title to open the time card or absence request.

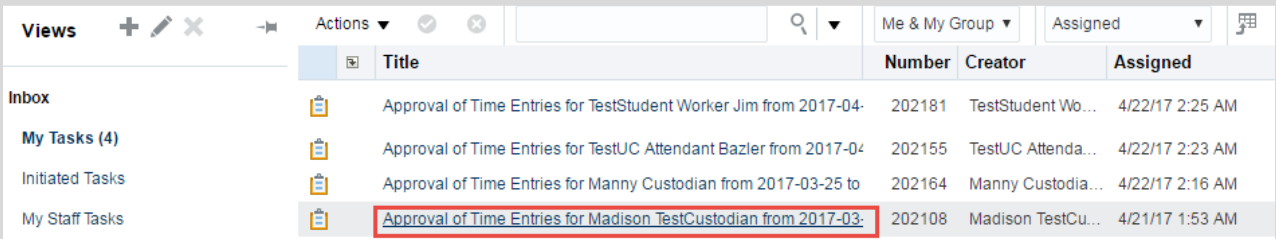

3. Click on the Actions dropdown and select Reassign

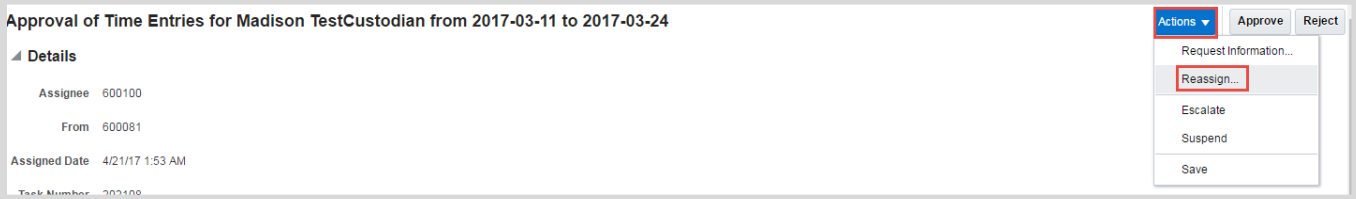

4. Select designee for task reassignment and click OK.

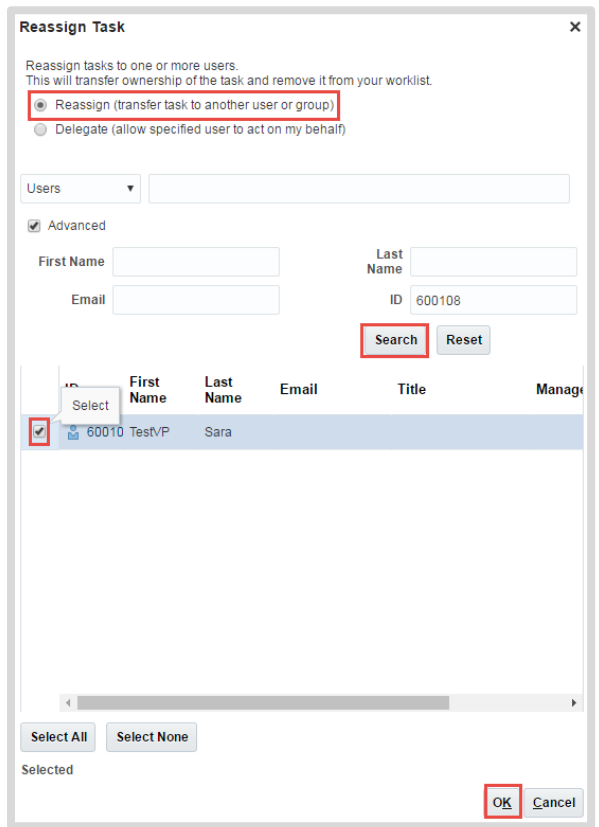

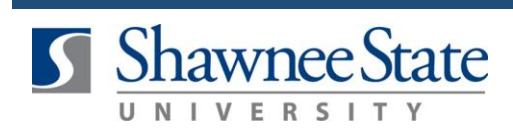

### **Closing Notes**

By following the instructions in this Job Aid you are able to reassign approval tasks on a temporary basis while you are out of the office.